# **InHelp ビューワー 無線LAN機能取扱説明書** 無線 LAN 機能付き SD カードをセットアップする

本書では、工業用ビデオスコープに装着した無線LAN機能付きSDカードと、InHelpビューワーをインストールしているパソ コンとで、ワイヤレス通信を利用してフォルダーやファイルを送受信する機能について説明しています。本書に記載されて いる機能以外については、お使いの工業用ビデオスコープまたはInHelpビューワーに付属の取扱説明書をご覧ください。

#### $\sqrt{N}$ 注意

- 無線LAN機能付きSDカードは、無線LAN機能付きSDカードに付属の取扱説明書に従って使用してください。
- 無線LAN機能付きSDカードは、工業用ビデオスコープを使用する場所の法令に従って使用してください。
- 飛行機の中など使用を禁止される場所では、無線LAN機能付きSDカードを工業用ビデオスコープから取り出してください。

#### 無線 LAN 機能の説明

- 無線LAN機能付きSDカードからパソコンにフォルダーやファイルをダウンロード(コピー)します。
- パソコンから無線LAN機能付きSDカードにフォルダーやファイルをアップロード(コピー)します。
- ダウンロード、フォルダーアップロード、ファイルアップロードは、無線LAN機能付きSDカードとパソコン間のフォル ダー、またはファイルのコピーであり、移動や削除は行われません。

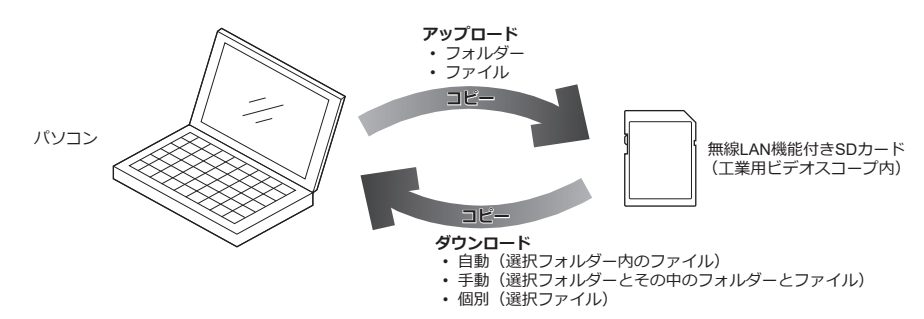

# 注意事項

- 掲載内容は当社にて動作することを確認した結果で、動作保証するものではありません。
- 無線LAN機能付きSDカードを使用されたことにより機器の破損やデータの損失が発生した場合、当社はいかなる責任も 負いかねますのでご了承ください。
- InHelp ビューワーで動作確認した無線LAN機能付きSDカードについては、お買い上げになった販売店、当社支店、また は営業所にお問い合わせください。
- 工業用ビデオスコープで無線LAN機能付きSDカードをフォーマットすると、無線LAN機能が使用できなくなります。 無線LAN機能付きSDカードのフォーマットについては、無線LAN機能付きSDカードに付属の取扱説明書に従ってくださ い。
- ダウンロード、フォルダーアップロード、及びファイルアップロード中は、無線LAN機能付きSDカードを工業用ビデオ スコープから取り出さないでください。
- フォルダーアップロード、及びファイルアップロード中は、工業用ビデオスコープでの静止画または動画記録を行わない でください。
- 2つ以上のパソコンから同一の無線LAN機能付きSDカードに無線LAN接続しないでください。
- 無線LAN機能付きSDカードを使用していると、工業用ビデオスコープのバッテリーの消耗が速くなります。不要なとき は無線LAN機能付きSDカードを工業用ビデオスコープから取り外してください。
- 無線LAN機能付きSDカードを使用していると、工業用ビデオスコープ及び無線LAN機能付きSDカードが高温になる場合 があります。
- 本取扱説明書に記載されているブランド・会社名・商品名は、各会社の商標または登録商標です。

# **1. 工業用ビデオスコープに無線LAN機能付きSDカードを装着し、工業用ビデオスコープの電源を入れる。**

参考

- SDカードの装着方法、電源を入れる方法については、工業用ビデオスコープに付属の取扱説明書をご覧ください。
- SDカードが直接装着できない機種へのSDカードの装着方法については、お買い上げになった販売店、当社支店、または営業所にお 問い合わせください。

# **2. パソコンのワイヤレスネットワーク接続画面で無線LAN機能付きSDカードを選択する。**

参考

• ワイヤレスネットワーク接続方法については、パソコンや無線LAN機能付きSDカードに付属の取扱説明書をご覧ください。

メインウィンドウから無線 LAN ウィンドウを起動する

**1. InHelp ビューワーを立ち上げ、メインウィンドウの[無線LAN]メニュー①の[無線LAN]、またはツー ルバーの[無線LAN]ボタン ②をクリックする。** 無線LANウィンドウが表示されます(次項参照)。

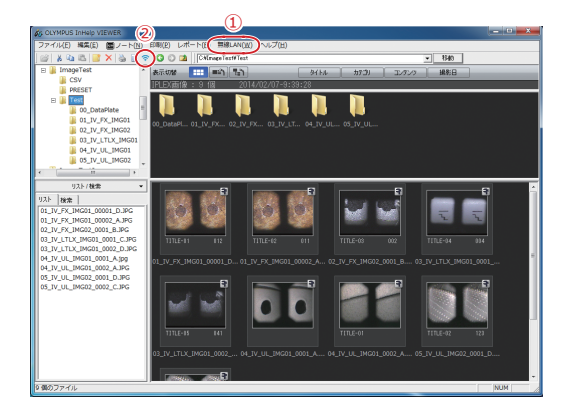

ダウンロード

#### 機能概要

- 無線LAN機能付きSDカードに保存されているフォルダーやファイルをパソコンにコピーする機能です。
- 手動ダウンロード、自動ダウンロード、個別(ファイル)ダウンロードの3種類があります。
- 

# 無線LANウィンドウ (ダウンロード)

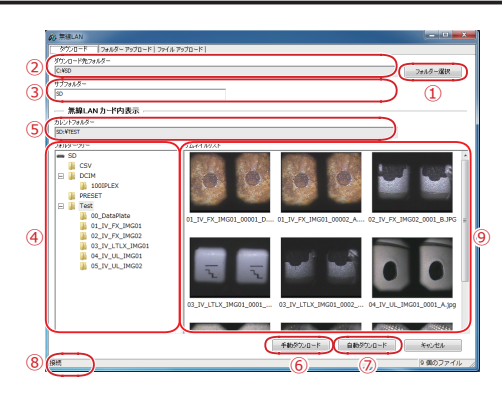

# 操作方法

# **■ 手動ダウンロード**

- **選択したフォルダーとその中にあるフォルダー及びファイル**(無線LAN機能付きSDカード内)すべてをダウンロー ドします。
- 任意のタイミングで1回ダウンロードできます。
- **1.[フォルダー選択]ボタン①をクリックし、ダウンロード先フォルダー(パソコン内)を選択する。** 選択したフォルダーは、「ダウンロード先フォルダー] ②に表示されます。

#### 参考

- [サブフォルダー]③に任意のフォルダー名を入力すると、ダウンロード先フォルダーの中にフォルダーが作成され、そのフォルダー にダウンロードされます。なお、デフォルトのサブフォルダー名は「SD」です。
- **2.[フォルダーツリー]④で、ダウンロード対象とするフォルダー(無線LAN機能付きSDカード内)を選 択する。**

選択したフォルダーは、「カレントフォルダー] ⑤に表示されます。

**3.[手動ダウンロード]ボタン⑥をクリックする。**

ダウンロード先フォルダーにダウンロード対象のフォルダーとその中にあるフォルダー及びファイルがコピーされます。

# **■ 自動ダウンロード**

- 選択した**フォルダー内のファイル**(無線LAN機能付きSDカード内)すべてをダウンロードします。
- 自動ダウンロード中は、選択したフォルダー内のファイルが更新されると自動的にダウンロードされます。 なお、同名のファイルが再度ダウンロードされたときは、先にダウンロードされたファイルはリネームされます。
- チックランロード、自動タンフロード、画が(ファイル)フランロードのStateののフェッ。 アンファージングのコンプレージのコンプレーストリックの最大<mark>!ボタン①をクリックし、ダウンロード先フォルダー(パソコン内)を選択する。</mark><br>• 各ダウンロードは同時には行えません。 選択したフォルダーは、「ダウンロード先フォルダー] ②に表示されます。

# 参考

• [サブフォルダー]③に任意のフォルダー名を入力すると、ダウンロード先フォルダーの中にフォルダーが作成され、そのフォルダー にダウンロードされます。なお、デフォルトのサブフォルダー名は「SD」です。

**2.[フォルダーツリー]④で、ダウンロード対象とするフォルダー(無線LAN機能付きSDカード内)を選 択する。**

選択したフォルダーは、「カレントフォルダー] 6に表示されます。

- **3.[自動ダウンロード]ボタン⑦をクリックする。** 自動ダウンロード中になり、ダウンロード先フォルダーにダウンロード対象のフォルダー内のファイルがコピーされます。
- **4. 自動ダウンロードを終了するには、再度[自動ダウンロード]ボタン⑦をクリックします。**

### 参考

• 自動ダウンロード中は、無線LANウィンドウ下部のステータスバー⑧に「接続:自動ダウンロード」と表示されます。自動ダウンロード が終了すると、ステータスバーに「接続」と表示されます。

# **■ 個別(ファイル)ダウンロード**

- 選択したファイル(複数選択可)をダウンロードします。
- 任意のタイミングで1回ダウンロードできます。
- **1.** [フォルダー選択]ボタン①をクリックし、ダウンロード先フォルダー(パソコン内)を選択する。 選択したフォルダーは、[ダウンロード先フォルダー]②に表示されます。

参考

- [サブフォルダー]③に任意のフォルダー名を入力すると、ダウンロード先フォルダーの中にフォルダーが作成され、そのフォルダー にダウンロードされます。なお、デフォルトのサブフォルダー名は「SD」です。
- **2.[フォルダーツリー]④で、ダウンロード対象とするフォルダー(無線LAN機能付きSDカード内)を選 択する。**

選択したフォルダーは、[カレントフォルダー] 6に表示されます。

**3.[サムネイルリスト]⑨で、ダウンロードするファイルをクリックする。**

参考

• Shiftキー、Ctrlキーを押しながらクリックすることで、複数のファイルを選択できます。

**4.[サムネイルリスト]⑨の選択したファイル上で右クリックし、[ダウンロード]をクリックする。** ダウンロード先フォルダーにダウンロード対象のファイルがコピーされます。

#### フォルダーアップロード

#### 機能概要

- パソコンに保存されている**フォルダーやファイル**を無線LAN機能付きSDカードにコピーする機能です。
- 選択した**フォルダーとその中のフォルダー及びファイル**(パソコン内)すべてをアップロードします。
- 注意 注意
- 工業用ビデオスコープでは、2階層目までのフォルダーとそのフォルダー内にあるファイルまで認識できます。
- InHelp ビューワーの無線LANウィンドウでは3階層以上でも認識されます。
- 容量が2GB以上のファイルはアップロードできません。

## 無線LANウィンドウ (フォルダーアップロード)

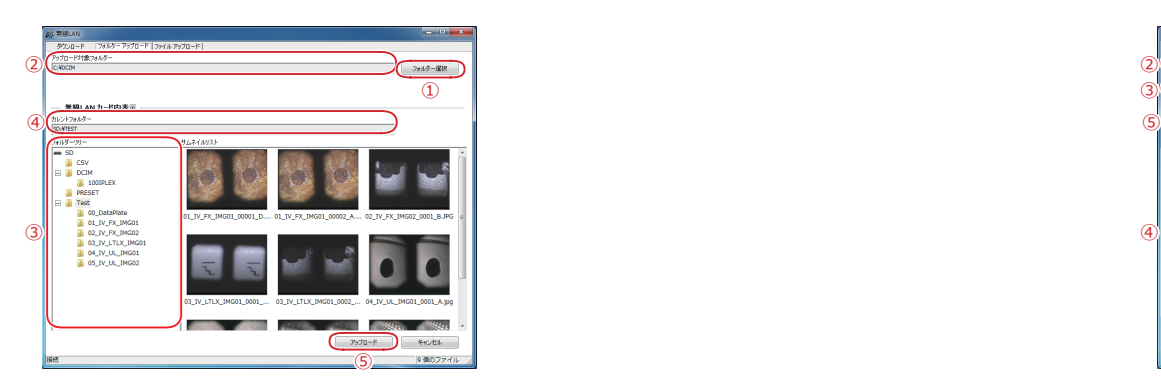

#### 操作方法

- **1.[フォルダー選択]ボタン①をクリックし、アップロード対象とするフォルダー(パソコン内)を選択する。** 選択したフォルダーは、「アップロード対象フォルダー] ②に表示されます。
- **2.[フォルダーツリー]③で、アップロード先フォルダー(無線LAN機能付きSDカード内)を選択する。** 選択したフォルダーは、[カレントフォルダー] 4に表示されます。

### **3.[アップロード]ボタン⑤をクリックする。**

アップロード先フォルダーにアップロード対象のフォルダーとその中のフォルダー及びファイルがコピーされます。 アップロードが終了すると、メッセージが表示されます。

- **4. 表示されたメッセージに従って、無線LAN機能付きSDカードを工業用ビデオスコープから取り外して再 度装着するか、工業用ビデオスコープを再起動する。**
- 参考

• 無線LAN機能付きSDカード内にフォルダー及びファイルが追加されたことを工業用ビデオスコープに認識させるため、4の操作を必 ず行ってください。

#### ファイルアップロード

#### 機能概要

- パソコンに保存されている**ファイル**を無線LAN機能付きSDカードにコピーする機能です。
- 選択した**ファイル**(パソコン内)すべてをアップロードします。

- 工業用ビデオスコープでは、2階層目までのフォルダーとそのフォルダー内にあるファイルまで認識できます。
- InHelp ビューワーの無線LANウィンドウでは3階層以上でも認識されます。
- 容量が2GB以上のファイルはアップロードできません。

# 無線LANウィンドウ (ファイルアップロード)

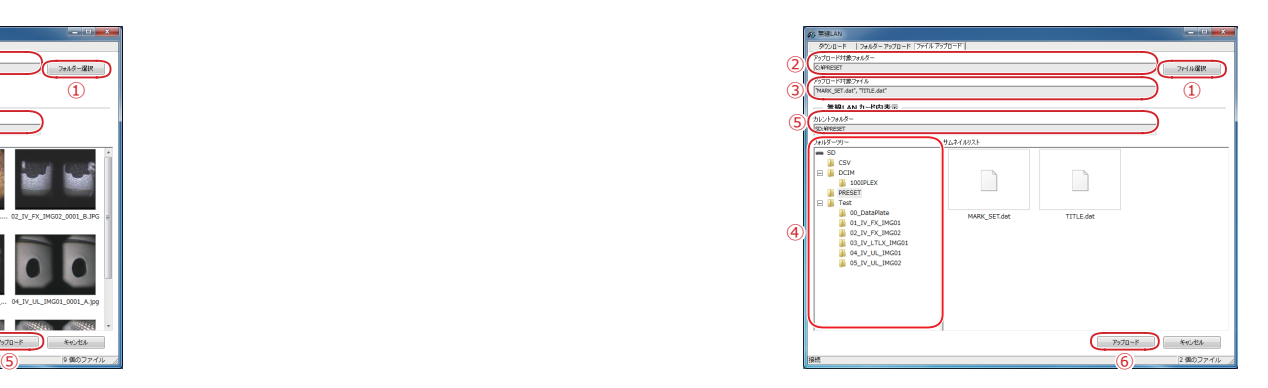

#### 操作方法

**1.[ファイル選択]ボタン①をクリックし、アップロード対象とするファイル(パソコン内)を選択する。** 選択したファイルが保存されているフォルダーは、「アップロード対象フォルダー] ②に表示されます。 選択したファイルは、[アップロード対象ファイル]③に表示されます。

#### 参考

• Shiftキー、Ctrlキーを押しながらクリックすることで、複数のファイルを選択できます。

- **2.[フォルダーツリー]④で、アップロード先フォルダー(無線LAN機能付きSDカード内)を選択する。** 選択したフォルダーは、「カレントフォルダー] ⑤に表示されます。
- **3.[アップロード]ボタン⑥をクリックする。** アップロード先フォルダーにアップロード対象のファイルがコピーされます。 アップロードが終了すると、メッセージが表示されます。
- **4. 表示されたメッセージに従って、無線LAN機能付きSDカードを工業用ビデオスコープから取り外して再 度装着するか、工業用ビデオスコープを再起動する。**

#### 参考

• 無線LAN機能付きSDカード内にフォルダー及びファイルが追加されたことを工業用ビデオスコープに認識させるため、4の操作を必 ず行ってください。

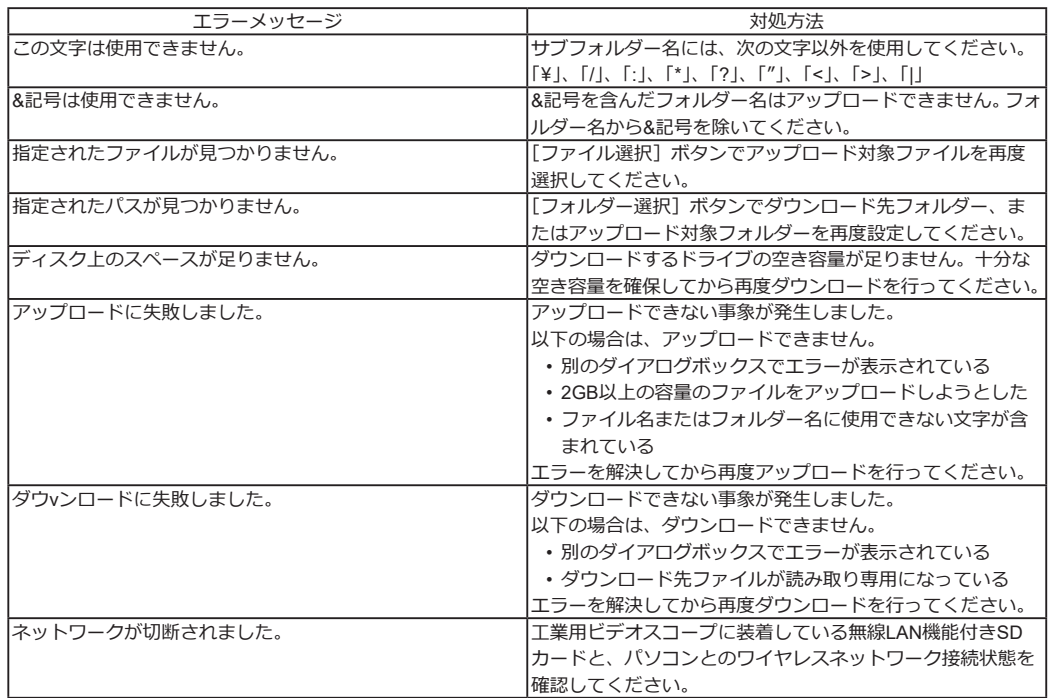

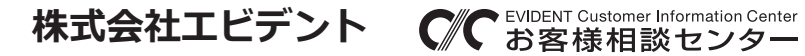

**9:00 17:00** 生物・工業用顕微鏡 E-mail: ot-cic-microscope@evidentscientific.com 工業用内視鏡 E-mail: ot-cic-inspro@evidentscientific.com

**- 7 - - 8 -**